# **SOBRE EL AUTOR**

Handz Valentin es un escritor internacional especializado en libros técnicos informáticos. Es autor de la serie Aprende y Domine, Para Perezosos y Paso a Paso, los más vendidos en español. Es un apasionado de la tecnología, y sus textos son usados por varias editoriales, universidades, sitios web y otros autores.

Actualmente es el director de proyecto editorial en ValentinBook y cuenta con varias certificaciones internacionales, incluido Microsoft Office Specialist Master (MOS).

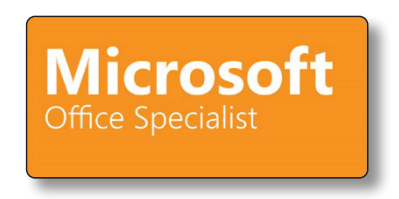

En sus tiempos libres trabaja como actor, director y guionista, escribiendo comerciales, películas y videoclips.

Visite su canal en YouTube: *https://www.youtube.com/handsofthelp*

# **INTRODUCCIÓN**

Excel 2016 es una nueva versión que se encuentra en el ya imprescindible paquete de Office y que llega con todo lo que ya conocemos desde la versión anterior. Este libro está creado para compartir con ustedes mucho de lo que conozco de esta poderosa aplicación y, por supuesto, ayudarlo a que su trabajo sea más eficiente.

Excel 2016 es una aplicación de hoja de cálculo usado por casi todo el mundo. Sus herramientas potentes y el uso fácil de su interfaz han hecho de este programa el más popular entre los usuarios, profesionales de la información y todo aquel que necesite realizar algún análisis de datos.

Cuando se sumerge en el trabajo con Excel se dará cuenta que su ventana es muy parecida a una hoja cuadriculada, y es posible que ni bien la vea, ya tenga una idea de cómo usar esta aplicación. Sí, simplemente agregue los datos en cada uno de esos pequeños y delgados rectángulos, y luego use una función para obtener un resultado. Listo, eso es todo.

Claro que no solo querrá seguir mi ejemplo anterior, es posible que tenga en mente presentar un informe de ventas del primer trimestre, o que necesite comparar visualmente los ingresos económicos del año 2015 y 2016, o que simplemente quiera almacenar una lista de datos de sus facturas día a día; sea cual sea su propósito, Excel lo podrá ayudar.

Este libro lo guiará a través de las diversas herramientas más usadas que posee Excel 2016. Los capítulos están diseñados con total independencia por lo cual no necesita leer cada capítulo secuencialmente; si ya conoce ciertos temas, puede dirigirse al capítulo que más le interese y seguir aprendiendo. Si es un usuario que por primera vez usa Excel, le recomiendo que comience desde el principio. También este libro puede ser usado como material de consulta cuando sea necesario, así que, tenga el nivel que tenga, podrá sacarle provecho a este contenido.

**FUNDAMENTOS DE EXCEL**

1

En este capítulo aprenderá a:

 $\blacktriangleright$  Conocer el funcionamiento de Excel.

 $\triangleright$  Crear un libro en blanco y a través de una plantilla.

 $\blacktriangleright$  Dominar la cinta de opciones de Excel.

 $\blacktriangleright$  Usar las vistas de página.

 $\blacktriangleright$  Guardar y abrir libros.

 $\blacktriangleright$  Organizar hojas de cálculo.

 $\blacktriangleright$  Imprimir hojas.

Para completar los ejercicios en este capítulo, necesita los archivos de práctica que se encuentran en la carpeta "Capítulo 1".

# 1.1 ¿QUÉ ES EXCEL?

Excel es el programa más usado en el mundo para la creación de poderosas hojas de cálculo con el cual puede realizar análisis de datos estadísticos, generar informes, e inclusive, agregar gráficos especializados para presentar sus datos ante cualquier audiencia.

Una vez que comience a trabajar con Excel 2016 podrá darse cuenta que sus herramientas son muy sencillas de usar. Si ya ha tenido experiencia con versiones anteriores no debe preocuparse, ya que todo sigue estando en su mismo lugar; por otro lado, si es un nuevo usuario en Excel, no tardará mucho en comprender su funcionamiento. En este libro, aprenderá los conceptos esenciales para utilizar Excel y sacarle provecho al máximo.

### 1.2 INICIAR EXCEL

Excel puede ser instalado principalmente en sistemas operativos nuevos como Windows 8, Windows 8.1 y Windows 10. La forma de acceder a Excel 2016 funciona ligeramente diferente en Windows 8 y Windows 10. Por ejemplo, en Windows 10 existe un menú llamado **Inicio** que aparece al pulsar la tecla del logo de Windows. En cambio, en Windows 8, pulsando la misma tecla, nos lleva a la pantalla **Inicio**, el cual muestra una serie de mosaicos y una nueva interfaz.

### **C** NOTA

En este libro se está utilizando Windows 10 como sistema operativo cliente. Si está usando otra versión de Windows, es posible que algunas capturas de pantalla no se vean idénticas a las suyas.

### 1.2.1 Abrir Excel usando Windows 8

- 1. En su pantalla Inicio, desplácese hasta el grupo de mosaicos de Microsoft Office 2016.
- 2. Haga clic en **Excel 2016**.

### 1.2.2 Abrir Excel usando Windows 10

- 1. Clic en el botón Inicio.
- 2. Clic en **Todas las aplicaciones.**
- 3. Desplácese hasta la letra E.
- 4. Clic en **Excel 2016**.

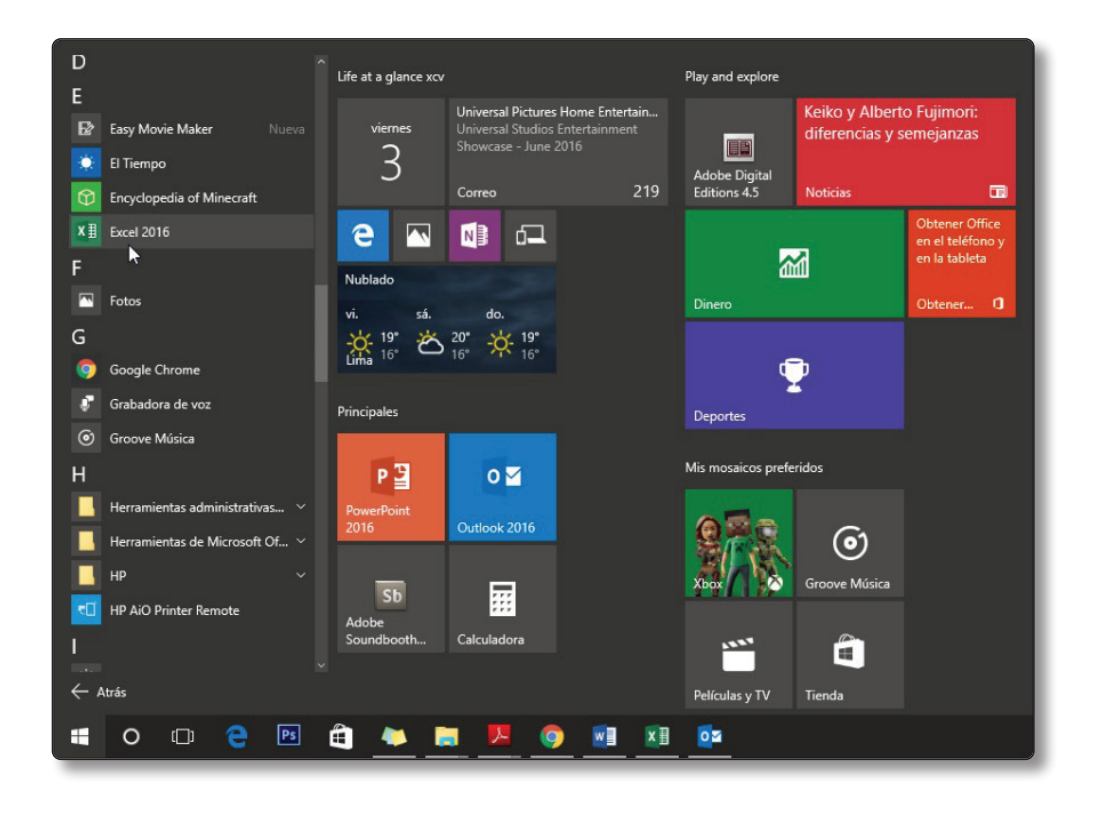

### 1.3 LA PANTALLA INICIO DE EXCEL

Cuando inicia Excel 2016 o Excel 2016 Mobile App lo primero que verá es la **pantalla Inicio**. En esta pantalla podrá fácilmente crear un nuevo libro, o abrir uno existente. Cuando crea un nuevo libro tendrá la opción de usar uno en blanco o elegir una plantilla prediseñada; esta última es ideal para que pueda editarla como más le guste.

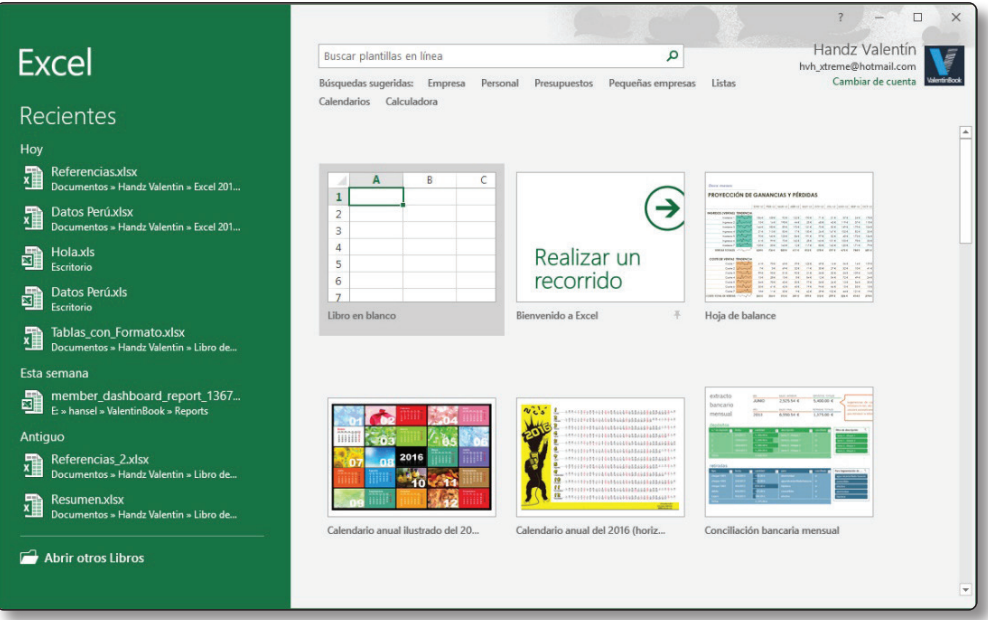

# $\Omega$  **NOTA**

Un *libro* es el nombre que se le da a los archivos de Excel. Para trabajar con Excel 2016 primero deberá crear un libro en blanco o a través de una plantilla prediseñada.

# 1.3.1 Ahorrar tiempo sin la pantalla Inicio de Excel

La pantalla Inicio es lo primero que se muestra cuando abre Excel y desde aquí tendrá que elegir un libro en blanco o una plantilla. Si cada vez que abre Excel siempre quiere crear un nuevo libro en blanco de manera automática, puede desactivar la pantalla Inicio por completo.

#### **Para desactivar la pantalla Inicio:**

- 1. Realizar alguna de estas acciones:
	- Si está en la pantalla Inicio, clic en el enlace **Otros libros**, y clic en **Opciones**.
	- Si está en la pantalla principal de Excel, clic en la ficha **Archivo** y clic en **Opciones**.
- 2. En el cuadro de diálogo **Opciones de Excel** verifique que esté activo la página **General**.
- 3. En la sección **Opciones de Inicio**, desactive la casilla **Mostrar la pantalla Inicio cuando se inicie esta aplicación**.
- 4. Clic en **Aceptar**.

# **(i)** NOTA

En Excel 2016 Mobile App no podrá desactivar la pantalla Inicio.

5. Para ver los cambios, reinicie Excel.

# **C** NOTA

Si desea recuperar la pantalla Inicio, use los mismos pasos.

### 1.4 CREAR UN LIBRO

Si ha pensado en los libros que tiene en su biblioteca, no está tan lejos de la realidad. Un libro en Excel no es más que un archivo. Por ejemplo, a los archivos de Word los llamamos documentos, los de PowerPoint los llamamos presentaciones, y a los archivos de Excel los llamamos libros. Y, ¿por qué libro? Este término se impuso porque Excel trabaja con hojas de cálculo y un libro puede tener muchas hojas (al igual que sus libros en la biblioteca). La siguiente imagen muestra la estructura de un libro de Excel.

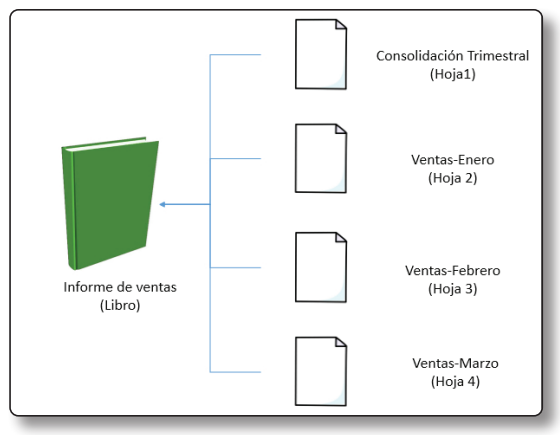

### 1.4.1 Crear un libro en blanco

La mejor forma de empezar a conocer Excel es creando un libro en blanco. Al ser en blanco, podrá controlar el diseño y la posición de cada uno de los elementos que coloque en su hoja.

```
Para crear un nuevo libro en blanco:
```
Realice alguna de estas acciones:

- ] Si está en la pantalla Inicio, clic en el **Libro en blanco**.
- ] Si está en la pantalla principal de Excel, clic en la ficha **Archivo**, clic en **Nuevo**, y clic en **Libro en blanco**.

### 1.4.2 Crear un libro a partir de una plantilla prediseñada

Una plantilla prediseñada es un libro de Excel que contiene un diseño, colores, datos y fórmulas ya establecidas. En muchos casos, una plantilla puede ahorrarle tiempo y trabajo.

```
Para crear un nuevo libro a partir de una plantilla:
```
Realice alguna de estas acciones:

- $\triangleright$  Si está en la pantalla Inicio, desplácese hacia abajo por la lista de plantillas y clic en alguna plantilla.
- ] Si está en la pantalla principal de Excel, clic en la ficha **Archivo**, clic en **Nuevo**, y clic en alguna plantilla.

# 1.5 EXAMINAR LA VENTANA DE EXCEL 2016

Cuando crea un nuevo libro en Excel 2016, lo primero que llamará su atención será una cuadrícula que cubre gran parte de la ventana. Este conjunto de pequeños rectángulos (celdas) permitirá que pueda introducir sus datos y así obtener los resultados esperados. Además, podrá darse cuenta de una serie de pequeños iconos ubicados en la parte superior de la ventana, cada uno de ellos permite realizar una acción con los datos, los gráficos, o las estructuras en su hoja, y son conocidos como *comandos*. La siguiente ventana muestra algunas partes de su ventana principal de Excel 2016.

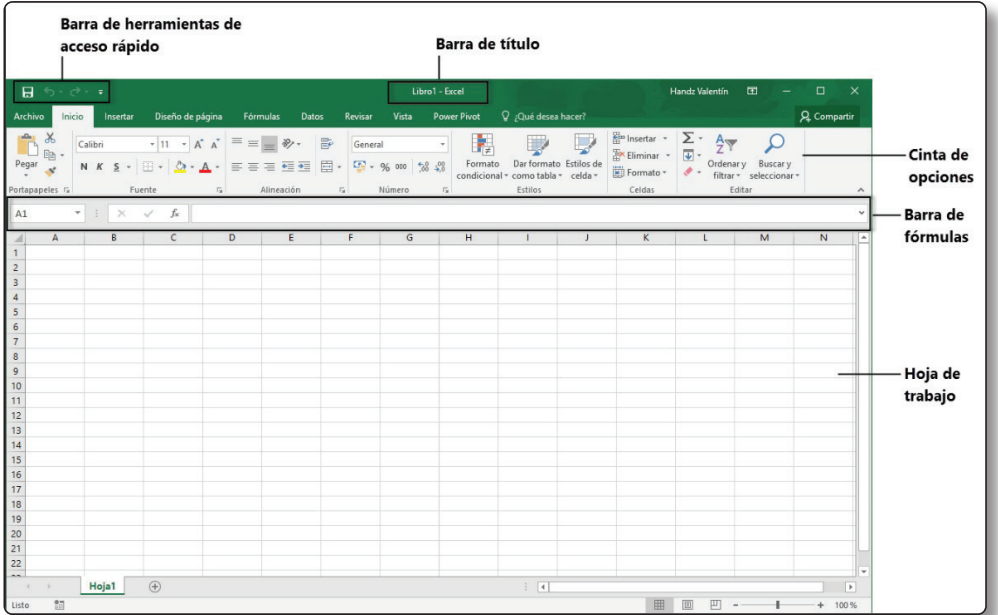

### 1.5.1 Barra de herramientas de acceso rápido

Es la única barra de herramientas que posee Office 2016. En ella encontrarás los botones más comunes: **Guardar**, **Deshacer** y **Rehacer/Repetir**.

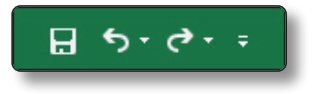

## 1.5.2 Barra de título

En esta barra encontrará el nombre del archivo actual, por ejemplo, cuando inicia Excel el nombre es **Libro1**, si guarda su archivo, entonces aparecerá el nombre del archivo guardado, por ejemplo, *DivisiónMinería*.

### 1.5.3 Botones de control

Estos botones controlan algunos aspectos de la ventana de Excel. Entre la lista de botones de control también está el enlace a su cuenta de usuario y las opciones para mostrar u ocultar la cinta de opciones.

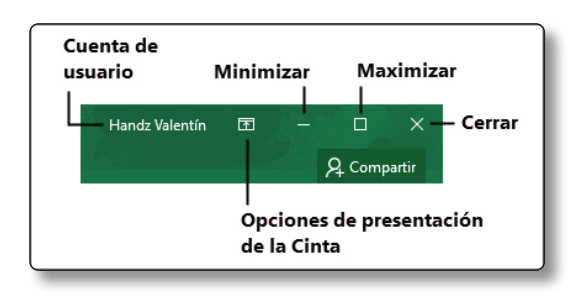

### 1.5.4 La cinta de opciones

Conocido como solo *la cinta***,** desde ella encontrará la gran mayoría de comandos que usará con sus datos. Si quiere insertar una imagen, un gráfico, o aplicar negrita o cursiva a sus textos, en la cinta de opciones encontrará todo lo que necesita para hacerlo. Para que pueda encontrar lo que necesita de manera más fácil, la cinta de opciones se ha organizado en tres elementos generales: las **fichas o pestañas**, los **grupos**, y los **comandos**. La siguiente imagen muestra detalladamente la cinta de opciones.

- ] **Ficha Archivo:** Activa la vista *backstage.*
- ] **Ficha Activa:** En la imagen, la ficha activa es **Inicio**.
- ] **Fichas:** La cinta de opciones contiene varias fichas como Insertar, Diseño de página, Fórmulas, etc.
- ] **Nombre de Grupo:** Al elegir una ficha podrá ver los nombres de cada grupo, en la imagen, el grupo señalado se llama Fuente.
- ] **Iniciador de cuadros de diálogo:** Algunos grupos tienen este botón para acceder a más opciones.
- ▼ Comandos: Son los botones que se encuentran en las diferentes fichas y se agrupan para una mejor organización.

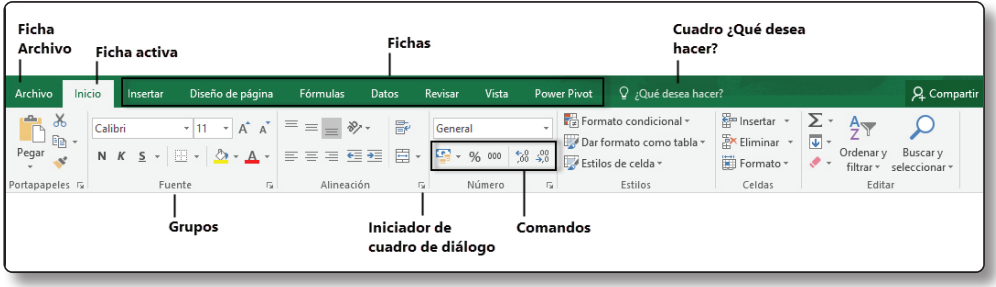

#### **EJERCICIO**

En el siguiente ejercicio aprenderá a usar la Cinta de opciones:

1. Clic a la ficha **Archivo**.

Al hacerlo, podrá ver la vista *backstage*. Desde allí podrá crear nuevos libros, imprimir sus hojas o compartir sus datos con alguien más.

2. Clic en la flecha que apunta a la izquierda. De esta manera acaba de volver a su hoja y nuevamente se muestra la cinta de opciones.

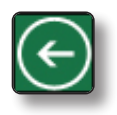

3. Clic en la ficha **Insertar**. En esta ficha se encuentran los grupos Tablas, Ilustraciones, Complementos, Gráficos, Paseos, Minigráficos, Filtros, Vínculos, Texto y Símbolos.

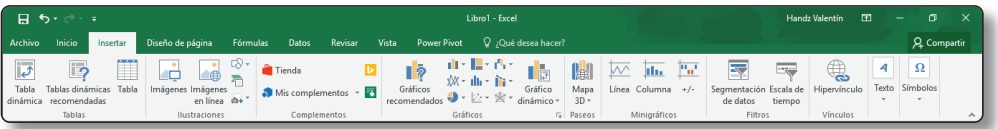

4. Clic en la ficha **Diseño de página**. En esta ficha se encuentran los grupos Temas, Configurar página, Ajustar área de impresión, Opciones de la hoja y Organizar.

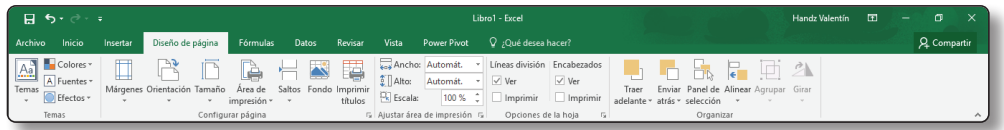

5. Clic en la ficha **Fórmulas**. Encontrará los grupos Biblioteca de funciones, Nombres definidos, Auditoría de fórmulas y Cálculo.

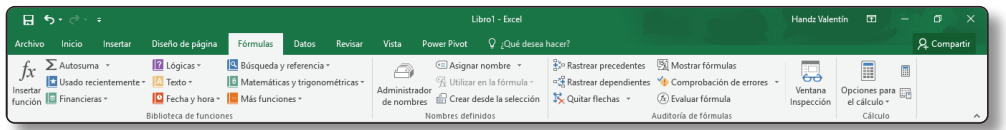

6. Clic en la ficha **Datos**. Encontrará los grupos Obtener datos externos, Conexiones, Ordenar y filtrar, Herramientas de datos, Previsión y Esquema.

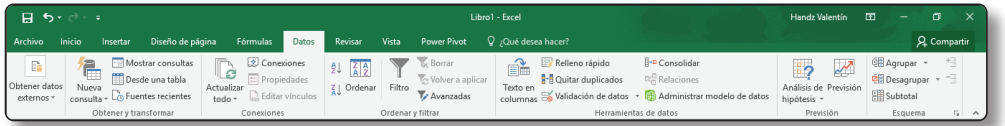

7. Clic en la ficha **Revisar**. Encontrará los grupos Revisión, Datos, Idioma, Comentarios, Cambios y quizá Entrada de lápiz si es que maneja una pantalla táctil.

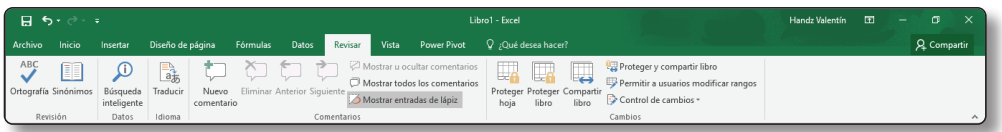

8. Clic en la ficha **Vista**. Encontrará los grupos Vistas de libro, Mostrar, Zoom, Ventana y Macros.

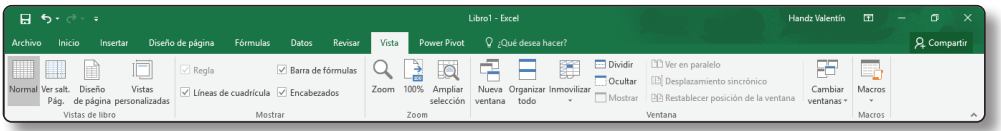

9. Por último, clic en la ficha **Inicio**. Los grupos en esta ficha son Portapapeles, Fuente, Alineación, Número, Estilos, Celdas y Editar.

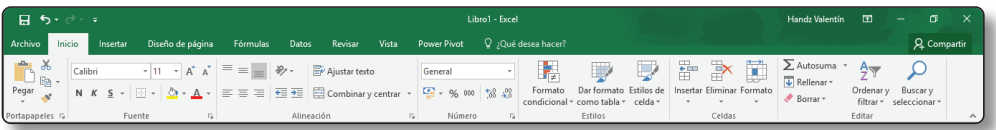

# **C** NOTA

Dependiendo de la configuración de Excel, puede tener activadas las fichas PowerPivot y Desarrollador.

#### **¿Cómo funcionan los comandos en la cinta de opciones?**

Por ejemplo, para poder seleccionar un comando, primero deberá hacer clic en una ficha, luego deberá buscar el grupo correspondiente y, por último, hacer clic en el comando que necesita. Practique usted mismo siguiendo estos pasos:

- 1. Clic en la ficha **Vista**.
- 2. Busque el grupo **Vistas de libro**.
- 3. Por último, clic en el comando **Diseño de página**.

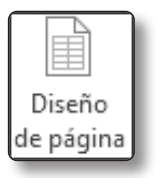

Vea cómo ha cambiado su hoja. Usted acaba de realizar una acción en Excel 2016. Mientras avancemos en el libro, los procedimientos serán siempre iguales. Es decir, usará el nombre de una ficha a elegir, luego el grupo donde buscar, y el comando el cual accionar. Hagamos otro ejemplo.

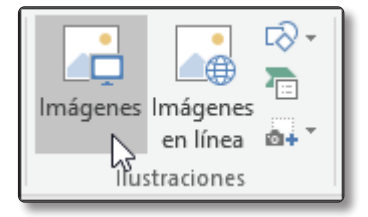

- 1. Clic en la ficha **Insertar**.
- 2. Busque el grupo **Ilustraciones**.
- 3. Clic en **Imágenes**.

En esta ocasión acaba de aparecer una pequeña ventana (*cuadro de diálogo*). En Excel 2016, un comando puede activar algo directamente en la hoja, abrir otras ventanas (como ahora), o acceder a una galería de opciones, veamos este último. Antes de comenzar, clic en la X en la ventana que hiciste aparecer hace unos instantes.

- 1. Clic en la ficha **Diseño de página**.
- 2. Busque el grupo **Temas**.
- 3. Clic en el comando **Temas** y ahora podrá ver la galería de opciones que este comando trae.

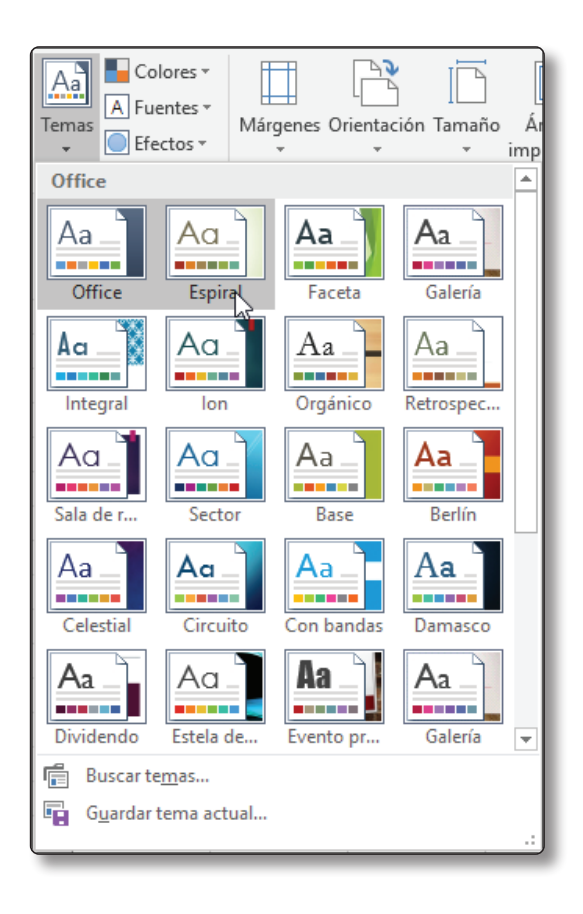

El comando **Temas** es considerado un *comando desplegable* ya que, al hacer clic en él, se despliega una serie de opciones que en este caso es una *galería*. Con estos primeros pasos, ya está listo para seguir conociendo más de la ventana de Excel. Antes de continuar, vamos a configurar la ventana como estaba antes.

- 1. Clic en la ficha **Vista**.
- 2. Busque el grupo **Vistas de libros**.
- 3. Clic en el comando **Normal**.

![](_page_16_Picture_6.jpeg)

# **C** NOTA

No cierre Excel, lo usará en el próximo ejercicio.

### **Ocultar y mostrar la cinta de opciones**

La cinta de opciones se encuentra en la parte superior de la ventana de Excel y como puede ver, este ocupa un amplio espacio. Si lo desea, puede ocultar la cinta de opciones y de esa manera podrá tener más espacio para trabajar.

#### **EJERCICIO**

En el siguiente ejercicio aprenderá a ocultar y mostrar la cinta de opciones de forma sencilla:

- 1. Clic en la ficha **Inicio** para que sea la ficha activa.
- 2. Ahora, doble clic sobre la ficha **Inicio**.

Puede notar que la cinta de opciones desaparece dejando solo los nombres de las fichas a simple vista.

3. Clic en la ficha **Diseño de página**.

Podrá ver la cinta de opciones nuevamente, pero de forma temporal.

- 4. Clic en cualquier parte de la cuadrícula de Excel y la cinta de opciones se volverá a ocultar.
- 5. En el paso 3 y 4 pudo ver la cinta de opciones temporalmente. Para ver la cinta de opciones nuevamente en su lugar de origen, haga doble clic en cualquiera de las fichas.

Cuando oculta la cinta de opciones, puede usar hasta tres formas para mostrarla:

- ] **Clic en el nombre de una ficha:** Esta acción permitirá mostrar la cinta de opciones solo temporalmente, esto funcionará así hasta que haya usado un comando o haya dado clic en alguna celda, luego volverá a desaparecer.
- **▼ Doble clic en el nombre de una ficha:** Con esto podrá mostrar la cinta de opciones completamente incrustada en la ventana.
- ] **Clic en el botón Opciones de presentación de la cinta de opciones:** Este botón se encuentra a la izquierda de los botones de control.

#### **El iniciador de cuadros de diálogo**

Dentro de la Cinta de opciones puede encontrar casi todo lo que necesita para trabajar con sus hojas, pero no son los únicos comandos que hay. Excel tiene varios comandos que de seguro no encontrará en la Cinta de opciones ya que estos llegan dentro de un cuadro de diálogo.

### **C** NOTA

Un cuadro de diálogo no es más que una ventana dentro de Excel con una serie de opciones adicionales.

Para acceder a los cuadros de diálogo, debe hacer clic en el botón **Iniciador de cuadros de diálogo**. Este botón se encuentra al lado derecho de algunos nombres de grupo. Cuando un grupo tiene un iniciador de cuadros de diálogo indica que existen opciones adicionales dentro del grupo.

Un iniciador de cuadros de diálogo no necesariamente abre un cuadro de diálogo, también puede abrir un panel de tareas. Por ejemplo, el grupo **Portapapeles** posee un iniciador de cuadro de diálogo, pero no abre un cuadro de diálogo, al contrario, abre un **Panel de tareas**.

![](_page_18_Picture_3.jpeg)

Vamos a conocer un poco sobre los iniciadores de cuadros de diálogo.

# $\Omega$  **NOTA**

Antes de comenzar, se usará el libro **DivisionMineria** de su carpeta "Capítulo 1".

- 1. Doble clic en el archivo **DivisionMineria.xlsx**.
- 2. Clic en la ficha Inicio.

Note que los grupos Portapapeles, Fuente, Alineación y Número poseen iniciadores de cuadros de diálogo.

![](_page_18_Picture_10.jpeg)

3. Haga clic en el botón Iniciador de cuadros de diálogo del grupo **Número**. Aparece el cuadro de diálogo **Formato de celdas**.

![](_page_19_Picture_33.jpeg)

- 4. Pulse la tecla ESC. El cuadro de diálogo desaparece.
- 5. Ahora clic en el Iniciador de cuadro de diálogo de Portapapeles. Note como se abre un panel de tarea, no un cuadro de diálogo.

![](_page_19_Picture_5.jpeg)

- 6. Haga clic en la X del panel de tareas para cerrar el panel.
- 7. Cierre Excel sin guardar los cambios.

#### **Buscar comandos**

Una característica importante en Excel es la oportunidad de buscar comandos escribiendo un texto que coincida con lo que buscamos. Por ejemplo, si no recordamos dónde se encuentra el comando que queremos usar, como la inmovilización de filas o columnas, basta con escribir la palabra **inmovilizar** y el buscador tomará acción.

![](_page_20_Picture_104.jpeg)

# 1.6 VISTAS DE PÁGINA

En Excel existen diversas formas de ver sus páginas antes de la impresión. Estas vistas de páginas pueden ser activadas mediante los tres botones ubicados a la derecha de la barra de estado o desde la ficha **Vista**, en el grupo **Vistas del libro**. La siguiente imagen muestra los tres botones a la derecha de la barra de estado.

![](_page_20_Figure_8.jpeg)

Las tres opciones de vistas son:

- ] **Normal:** Es la vista por defecto. Esta vista puede o no mostrar saltos de página.
- ] **Diseño de página:** Muestra páginas individuales.
- ] **Vista previa de salto de página:** Permite ajustar manualmente los saltos de página.

### 1.6.1 Vista normal

La mayoría de las veces cuando se trabaja en Excel, se utiliza la vista Normal. La vista Normal puede mostrar saltos de página en la hoja. Los saltos de página están representados por una línea horizontal y vertical discontinua. Estas líneas de salto de página se ajustan automáticamente si cambia la orientación de página, o agrega, modifica o elimina filas o columnas.

![](_page_21_Picture_72.jpeg)

Los saltos de página no son mostrados hasta que imprima (o use la vista previa) al menos una vez. Los saltos de página son también mostrados si establece un área de impresión desde Diseño de página / Configurar página / Área de impresión.

### 1.6.2 Vista diseño de página

La vista Diseño de Página es como trabajar en una hoja tipo Word. A diferencia de la vista preliminar (Archivo / Imprimir), este modo no es solo una simple vista. Usted tiene acceso completo a todos los comandos de Excel. En efecto, puede usar la vista Diseño de página todo el tiempo que quiera.

La siguiente imagen muestra la vista Diseño de página. Como puede ver, esta vista tiene una regla horizontal y vertical (como Word). Puede notar que también posee un espacio para el encabezado y pie de página. Si reduce el zoom para ver varias páginas, podrá ver que los encabezados de fila se repiten en cada página.

![](_page_22_Picture_32.jpeg)

# 1.6.3 Ver salto de página

Ver Salto de Página muestra la hoja y además permite ver dónde se realiza el salto de página. Este modo de vista es diferente a la vista Normal con saltos de página (véase "Vista normal" anteriormente en este mismo capítulo). La diferencia con la Vista normal está en que se puede arrastrar y ajustar sus saltos de página directamente en pantalla. Esta vista no muestra encabezados ni pie de página.

![](_page_22_Picture_33.jpeg)

### 1.7 HERRAMIENTAS ZOOM

A medida que agrega más información a su hoja podrá darse cuenta que navegar y ubicar lo que desea se vuelve cada vez más difícil. Excel incluye unas cuantas opciones que le permiten ver una o varias hojas de forma más eficiente; una de ellas es llamada **Zoom**.

Normalmente todo lo que ve en pantalla está al 100%. Puede cambiar el porcentaje del zoom desde 10% (muy pequeño) a 400% (enorme) si fuese necesario. Usar un porcentaje de zoom pequeño le ayuda a dar un "vistazo de halcón" a su hoja y ver cómo es el diseño y estructura de su trabajo. También puede usar el zoom para ver en detalle sus datos u objetos.

La siguiente imagen muestra un zoom de alejamiento y de acercamiento.

![](_page_23_Picture_64.jpeg)

# **C** NOTA

El zoom no cambia el tamaño de fuente en las celdas, solo es un efecto para acercarse o alejarse de la hoja.

Usted puede cambiar el zoom de la hoja activa usando alguno de estos cuatro métodos:

Usar el deslizador de Zoom ubicado a la derecha de la barra de estado. Clic y arrastre el deslizador a la izquierda o derecha y verá cómo la hoja se acerca o se aleja de la pantalla.

![](_page_24_Picture_4.jpeg)

- ] Pulse la tecla **Ctrl** y use la rueda del ratón para acercarse o alejarse.
- ] Seleccione **Vista** / **Zoom** / **Zoom**. Esta acción muestra un cuadro de diálogo con algunas opciones más para aplicar zoom.
- ] Seleccione un rango de celdas y luego elija **Vista** / **Zoom** / **Ampliar selección**. El rango seleccionado será mostrado con un acercamiento intentado rellenar la ventana completa.

### **C** NOTA

El Zoom solo afecta a la hoja activa, así que puede usar diferentes zooms para diferentes hojas.

Si ha usado nombres de rango en sus hojas y luego hace un alejamiento con el zoom a un 39% o menos, Excel mostrará el nombre del rango superpuesto en el rango de celdas con un color azul llamativo. Ver estos nombres de rango es útil para tener una idea general de cómo sus hojas están estructuradas.

![](_page_24_Figure_11.jpeg)

# 1.8 TERMINOLOGÍA DE EXCEL

Cuando aprende algo nuevo, lo mejor es aprender su terminología. A continuación se presentan una serie de términos para que usted sepa cómo trabaja Excel.

![](_page_25_Figure_3.jpeg)

### 1.8.1 Cuadro de nombres

En el cuadro de nombres podrá ver la celda activa. También puede ver el nombre de un rango o simplemente agregar un nombre desde este cuadro.

![](_page_25_Picture_76.jpeg)

### 1.8.2 Barra de fórmulas

En la Barra de fórmulas podrá introducir datos directamente en las celdas y modificar fórmulas o funciones. Esta Barra es ideal cuando necesita ver un dato sin ningún formato, ya que los formatos alteran la vista pero no el dato en sí.

![](_page_25_Picture_9.jpeg)

### 1.8.3 Celda activa

La celda activa es aquella celda a la que usted ha dado clic. Se puede reconocer una celda activa cuando el borde de la celda es grueso y tiene el color verde bien pronunciado. Solo se puede elegir una celda activa.

### 1.8.4 Encabezados de fila

Los encabezados de fila están representados por números. Puede encontrar la fila 1 hasta la fila 1.048.576.

#### 1.8.5 Encabezados de columna

Los encabezados de columna están representados por letras, que van desde A hasta XFD. Esto equivale a 16.384 columnas.

### 1.8.6 Celdas

Las celdas son las intersecciones de las filas por columnas. Cada celda tiene un nombre, por ejemplo, A1, B5, o H345.

### 1.8.7 Etiquetas de hojas

Al crear un nuevo libro al menos tendrá una hoja para trabajar. El nombre predeterminado de una hoja es **Hoja1**. Puede cambiar el nombre de las hojas para identificar mejor los diversos datos que agregue a su libro de Excel.

![](_page_26_Picture_12.jpeg)

### 1.8.8 Hoja de trabajo

Una Hoja de trabajo (o simplemente Hoja) es una cuadrícula de columnas y filas. Cada libro de Excel contiene 1.048.576 filas y 16.384 columnas. Cada columna está etiquetada usando una letra del alfabeto; la columna después de la Z es la columna AA, seguida por AB y así sucesivamente. La última columna en una hoja es XFD. Cada fila está etiquetada usando un número, comenzando con la fila 1 y terminando con la fila 1.048.576.

![](_page_27_Figure_2.jpeg)

### 1.8.9 Puntero de celda

El puntero de celda aparece al mover el ratón sobre las celdas en la hoja de trabajo. Utilice el puntero de celda para seleccionar celdas en la hoja.

### 1.8.10 Rango

El término rango, por lo general, se refiere a un grupo de celdas. Un rango puede ser cualquier conjunto rectangular de celdas. Inclusive una celda activa también es llamada rango, se le dice *rango de una sola celda*. Cuando usa rangos en una fórmula estos son separados por dos puntos (:). Por ejemplo, el rango **A2:C4** incluye las celdas A2, A3, A4, B2, B3, B4, C2, C3 y C4.

### 1.9 GUARDAR SUS LIBROS

Cuando termina de trabajar en un archivo lo más razonable es que lo guarde. Al guardar el archivo, puede volver a abrirlo para ajustarle algunas cosas, o simplemente para revisar su contenido.

# $\Omega$  **NOTA**

Cuando guarda un archivo de Excel, se guardan los cambios en todas las hojas que usted haya creado en su libro de trabajo.

Cuando es la primera vez que va a guardar un archivo, se activa la página Guardar como. Desde aquí debe elegir el lugar donde se guardará el archivo, este puede ser su cuenta de OneDrive personal o su ubicación local. Una vez elegida alguna de estas opciones, aparece el cuadro de diálogo Guardar como. En este cuadro de diálogo debe escribir un nombre y elegir un tipo de archivo.

![](_page_28_Picture_5.jpeg)

La lista desplegable Tipo le permite seleccionar el formato de su archivo. Por ejemplo, el formato por defecto es Libro de Excel (.xlsx). Otros formatos incluyen Libro de Excel 97-2003 (.xls), Libro de Excel Habilitado para Macros (.xlsm), Archivo Delimitado por Comas (.csv), Portable Document File (.pdf) y XML Paper Specification (.xps).

#### **Para guardar un Libro por primera vez:**

- 1. Realice alguna de estas acciones:
	- Clic en el botón **Guardar** ubicado en la Barra de herramientas de acceso rápido.
	- Clic en la ficha **Archivo** y clic en **Guardar**.
	- Clic en la ficha **Archivo** y clic en **Guardar como**.

Cualquiera de estas acciones lleva a la página Guardar como.

- 2. En la página Guardar como, elija alguna de estas acciones:
	- Clic en **OneDrive personal** y clic en la carpeta donde desea guardar el libro.
	- Clic en **Este PC** y clic en la carpeta donde desea guardar el libro.
	- Clic en **Examinar**.

Cualquiera de estas acciones activa el cuadro de diálogo **Guardar como**.

# **C** NOTA

Otra forma de activar directamente el cuadro de diálogo Guardar como es pulsando la tecla F12.

- 3. En el cuadro de diálogo Guardar como, verifique y/o seleccione la carpeta donde guardará su libro.
- 4. En el campo **Nombre de archivo**, escriba un nuevo nombre para su libro.
- 5. En el campo **Tipo**, clic en la flecha desplegable y seleccione el tipo de archivo con el que desea guardar su libro.
- 6. Clic en el botón **Guardar**.

![](_page_30_Picture_62.jpeg)

# $\bigcirc$  **NOTA**

Si está activa la opción para mostrar las extensiones en Windows, entonces podrá verlas en la lista desplegable *Tipo*.

### **Para guardar los cambios realizados en un libro existente:**

Realice alguna de estas acciones:

- ] Clic en el botón **Guardar** de la Barra de herramientas de acceso rápido.
- z Clic en la ficha **Archivo** y clic en **Guardar**.
- z Pulse **Ctrl+G**.

#### **Para guardar una copia de un libro existente:**

- 1. Realice alguna de estas acciones:
	- Clic en la ficha **Archivo** y clic en **Guardar como**. Seleccione una carpeta de su OneDrive personal o Este PC.
	- Clic en la ficha **Archivo**, clic en **Guardar como,** y clic en **Examinar.**
	- Pulse **F12.**
- 2. Dentro del cuadro de diálogo **Guardar como** verifique y/o seleccione la carpeta donde guardará la copia del libro.
- 3. Si es necesario, cambie y/o modifique el nombre del archivo.
- 4. Clic en el botón **Guardar**.

#### 1.9.1 Comprobar opciones de compatibilidad

Si ha pensado compartir sus libros con usuarios que tienen versiones anteriores de Excel, siempre es buena idea comprobar si existe algún problema de compatibilidad. Esto sucede debido a que una nueva versión de Excel siempre llega con nuevas características, sin embargo, estas nuevas características no son compatibles con las versiones anteriores provocando que la funcionalidad del libro se vea bastante afectada.

Desde la versión de Excel 2007 el formato de archivo tiene la extensión XLSX, mientras que las versiones anteriores tienen el formato de archivo XLS. Por ejemplo, en Excel 2003 no podrá abrir libros creados con versiones a partir de Excel 2007, sin embargo, los archivos XLS sí pueden ser abiertos en las nuevas versiones de Excel. Siempre que un archivo de una versión anterior es abierto en Excel 2016, la barra de título mostrará la etiqueta [Modo de compatibilidad].

![](_page_31_Picture_13.jpeg)

Si intenta guardar un libro en una versión más antigua, como Excel 2003, lo más probable es que en el proceso aparezca el cuadro de diálogo **Comprobador de compatibilidad**. Este cuadro de diálogo le dirá qué funcionalidades se perderán si persiste en guardar el libro en un formato más antiguo.

![](_page_32_Picture_2.jpeg)

#### **Para guardar un libro en una versión compatible con Excel 97-2003:**

- 1. Clic en la ficha **Archivo** y clic en la página **Exportar**.
- 2. En la página **Exportar**, clic en **Cambiar tipo de archivo**.
- 3. En la sección **Cambiar el tipo de archivo,** clic en **Libro de Excel 97-2003**.
- 4. Clic en el botón **Guardar como**.

![](_page_32_Picture_8.jpeg)

- 5. Dentro del cuadro de diálogo **Guardar como**, ingrese o modifique el nombre de archivo de ser necesario.
- 6. Clic en el botón **Guardar**.

O también puede hacer:

- 1. Active el cuadro de diálogo **Guardar como**.
	- Clic en la ficha **Archivo**, clic en **Guardar como** y clic en **Examinar**.
	- Pulse **F12**.
- 2. Dentro del cuadro de diálogo Guardar como realice alguna de estas acciones de ser necesario:
	- Verifique o seleccione la carpeta donde guardará el archivo.
	- Agregue o modifique el nombre de archivo.
- 3. En el campo Tipo, seleccione de la lista desplegable la opción **Libro de Excel 97-2003**.

En cualquiera de los casos, si Excel encuentra algún problema de compatibilidad, mostrará el cuadro de diálogo **Comprobador de compatibilidad**.

**Para comprobar la compatibilidad:**

- 1. Clic en la ficha **Archivo** y clic en la página **Información**.
- 2. En la página **Información**, en **Inspeccionar libro**, clic en el desplegable **Comprobar si hay problemas**.
- 3. Clic en **Comprobar compatibilidad**.

Se abre el cuadro de diálogo Comprobador de compatibilidad.

![](_page_33_Picture_123.jpeg)

- 4. Dentro del cuadro de diálogo Comprobador de compatibilidad, clic en el desplegable **Seleccionar versiones para mostrar** y elija la versión adecuada.
- 5. Si todo está de acuerdo, clic en **Aceptar**.

# 1.10 ABRIR LIBROS

Si su libro ya está guardado, entonces puede volver a abrirlo para editar su contenido. Una de las formas más comunes es haciendo doble clic sobre el archivo guardado, este abrirá la aplicación (si no lo estuviera) y el contenido al mismo tiempo. También puede usar el cuadro de diálogo **Abrir**. Esta última opción le brinda herramientas para reparar archivos dañados de ser necesario.

![](_page_34_Picture_5.jpeg)

### **EJERCICIO**

En el siguiente ejercicio abrirá un libro existente y luego usará la opción de reparar el archivo dañado.

# **C** NOTA

Antes de comenzar, inicie *Excel 2016*.

- 1. Clic en la ficha **Archivo** y luego clic en **Abrir**.
- 2. Seleccione **Examinar**. Se abre el cuadro de diálogo **Abrir**.
- 3. En el cuadro de diálogo **Abrir**, navegue hasta su carpeta "Capítulo1".
- 4. Clic en **Proyectos**, y luego clic en el botón **Abrir**. El archivo **Proyectos** se abre.
- 5. Para abrir otro archivo, pulse **Ctrl+A**, y luego **Examinar**.
- 6. Dentro de la misma ruta, seleccione el archivo **Referencias**.
- 7. Clic en la flecha del botón **Abrir** y seleccione **Abrir y reparar.**

![](_page_35_Picture_12.jpeg)

8. En el cuadro de mensaje, clic en el botón **Reparar**.

![](_page_35_Picture_127.jpeg)

9. En el nuevo cuadro de diálogo **Reparaciones en**, una vez que las reparaciones hayan sido satisfactorias, clic en el botón **Cerrar.**

![](_page_36_Picture_3.jpeg)

10.Para cerrar el libro Referencias, clic en la ficha **Archivo** y clic en **Cerrar**.

# $\Omega$  **NOTA**

Si aparece un cuadro de diálogo preguntándole si quiere guardar el libro, haga clic en *No guardar*.

11.Cierre el archivo **Proyectos**.

# **C** NOTA

Otra forma de abrir sus libros es usando la lista de *Recientes* ubicado en la página Abrir.

# 1.11 ORGANIZAR SUS HOJAS

La hoja de cálculo, o simplemente hoja, es el área donde realizará todo tipo de operaciones y acciones. Generalmente, Excel 2016 ya posee una hoja al crear un nuevo libro. Si es necesario, puede agregar más hojas al libro. Cuando lo hace, se irán etiquetando cronológicamente; por ejemplo, si agrega una nueva hoja a la ya predeterminada, sería llamada Hoja2, la siguiente sería Hoja3 y así sucesivamente.

# $\Omega$  **NOTA**

Tenga en cuenta que las hojas de cálculo son ilimitadas, puede crear tantas como desee dependiendo del rendimiento de su equipo.

#### **EJERCICIO**

En el siguiente ejercicio aprenderá a insertar a hojas.

# **C** NOTA

No se necesitan archivos de práctica para este ejercicio.

1. Crear un nuevo libro de Excel en blanco.

En la parte inferior de la ventana encontrará una etiqueta llamada **Hoja1**.

2. Clic en el signo **Más** (**+**) ubicado a la derecha para agregar una hoja nueva.

![](_page_37_Picture_10.jpeg)

3. Pulse **Mayús+F11.**

Se agrega la **Hoja3**, sin embargo, no se ordena cronológicamente.

4. Clic derecho en **Hoja3** y elija **Insertar**.

Aparecerá el cuadro de diálogo **Insertar**.

5. En la pestaña **General**, seleccione **Hoja de Cálculo** y luego clic en **Aceptar**.

Aparecerá la **Hoja4**, pero tampoco se organiza cronológicamente.

![](_page_38_Picture_2.jpeg)

# **C** NOTA

No cierre el libro, lo usará en el próximo ejercicio.

## 1.11.1 Renombrar hojas

El nombre predeterminado de una hoja es Hoja1, pero usted puede cambiar el nombre para identificarla más fácilmente.

#### **Para cambiar el nombre de una hoja:**

- ] Clic derecho en la hoja y elija la opción **Cambiar Nombre**.
- $\triangleright$  Doble clic en la hoja y escriba el nuevo nombre.
- ] Clic a la ficha **Inicio** y en el grupo **Celdas** clic en el botón **Formato** y elija la opción **Cambiar el nombre de la hoja**.

Practique siguiendo esta secuencia:

# **C** NOTA

Continuará con el libro del ejercicio anterior.

1. Clic derecho en **Hoja1** y elija la opción **Cambiar Nombre**.

El nombre **Hoja1** está seleccionado.

![](_page_39_Picture_81.jpeg)

2. Escriba "**Tasa de Interés"** y pulse *Enter*.

El nuevo nombre queda agregado en la hoja.

3. Doble clic en **Hoja2**, escriba "**Proyectos"** y pulse *Enter*.

![](_page_39_Picture_82.jpeg)

# $\Omega$  NOTA No cierre el libro, lo usará en el próximo ejercicio.

# 1.11.2 Reorganizar hojas

Si al insertar nuevas hojas éstas no están organizadas correctamente, tendrá que hacerlo de forma manual. Hace unos instantes agregó hojas, pero algunas de ellas no aparecieron cronológicamente.

### **EJERCICIO**

En este ejercicio aprenderá a reorganizar sus hojas.

# **C** NOTA

Continuará con el libro del ejercicio anterior.

- 1. Clic con el botón derecho en **Hoja3** y elija la opción **Mover o copiar**. Aparece el cuadro de diálogo **Mover o copiar**.
- 2. Seleccione la opción **(Mover al final)** y luego clic en **Aceptar**.

Hoja3 se moverá al final de todas las hojas.

![](_page_40_Picture_87.jpeg)

3. Para mover **Hoja4**, clic sobre ella sin soltar y realice un arrastre hasta el final de las hojas. Cuando llegue al final, suelte el clic.

# $\Omega$  **NOTA**

No cierre el libro, lo usará en el próximo ejercicio.

## 1.11.3 Aplicar colores a etiquetas

Aunque sus hojas ya tengan un nombre personalizado, es posible que muchos de nosotros nos guiemos más por los colores que por los nombres. Usted puede aplicar colores a las etiquetas de sus hojas para poder reconocerlas y ordenarlas de forma más eficiente.

# **C** NOTA

Podrá notar el color de etiqueta cuando no sea una hoja activa.

### **EJERCICIO**

En el siguiente ejercicio aprenderá a aplicar colores a sus etiquetas de hoja.

### **C** NOTA

Continuará con el libro del ejercicio anterior.

1. Clic con el botón derecho en la hoja **Tasa de Interés**, señale **Color de Etiqueta** y clic en el color **Púrpura**.

Ahora la etiqueta tiene una línea púrpura.

![](_page_41_Picture_92.jpeg)

2. A la hoja **Proyectos** aplique el color de etiqueta **Verde Claro**.

Note que la hoja **Tasa de Interés** muestra el color completamente mientras que **Proyectos** muestra un ligero color verde claro ya que es la hoja activa.

### **C** NOTA

No cierre el libro, lo usará en el próximo ejercicio.

### 1.11.4 Eliminar hojas

*Si se puede crear, entonces también se puede eliminar*.

Si tiene hojas en blanco o con información que vale la pena borrar, entonces es buen indicio para eliminar la hoja. Mientras sea una hoja en blanco puede eliminarla sin problemas; en cambio, si posee información, sin importar lo mínima que sea, Excel le advertirá que está a punto de eliminar contenido y necesitará su confirmación.

#### **EJERCICIO**

En el siguiente ejercicio aprenderá a eliminar las hojas de su libro.

### **C** NOTA

Continuará con el libro del ejercicio anterior.

1. Clic con el botón derecho en **Hoja4** y clic en **Eliminar**.

La Hoja4 se elimina.

2. Seleccione **Hoja3** y en la ficha **Inicio**, grupo **Celdas**, clic en la flecha del botón **Eliminar** y elija la opción **Eliminar Hoja**.

![](_page_43_Picture_2.jpeg)

# **C** NOTA

Cierre Excel sin guardar los cambios.

### 1.11.5 Agrupar y desagrupar hojas

A veces es necesario realizar un mismo diseño para varias hojas, por ejemplo, una tabla de ingresos mes a mes. Si es su caso, una opción es agrupar sus hojas y realizar un solo diseño en una de ellas. Cuando termine, todas las demás hojas tendrán el mismo diseño.

#### **Para agrupar hojas:**

- ] **Usar Ctrl:** Si mantiene pulsada la tecla **Ctrl** puede hacer clic en las diferentes hojas que desea agrupar, no importa si estas hojas no son contiguas.
- ] **Usar Mayús (***Shift***):** Si mantiene pulsada la tecla *Shift* puede hacer clic en la primera hoja y luego clic en la última hoja para agruparlas. Las hojas deben ser contiguas.

#### **EJERCICIO**

En el siguiente ejercicio aprenderá a agrupar hojas.

# $\Omega$  **NOTA**

No se necesitan archivos de práctica para este ejercicio.

- 1. Iniciar Excel y crear cinco hojas.
- 2. Clic en **Hoja1** y pulsando la tecla **Mayus**, clic en **Hoja4.**

Las hojas seleccionadas se agrupan y la barra de título muestra el texto **[Grupo]**.

![](_page_44_Picture_7.jpeg)

- 3. Clic en la celda A2 y escriba "**Ingresos"**.
- 4. En B2 escriba "**Gastos"**.
- 5. En C2 escriba "**Ganancias"**.
- 6. Clic en la celda A2 y sin soltar arrastre hasta la celda C2. Acaba de seleccionar un rango de celdas.
- 7. Aplique **Negrita**, tamaño **12** y fuente **Cambría**.
- 8. En A3 introduzca el número **5700**.
- 9. En A4 escriba **8500** y en A5 meta **9780**.
- 10.En B3 agregue **1100**, en B4 escriba **950** y en B5 el número **1220**.
- 11.Clic en A2 y sin soltar arrastre hasta C5.

![](_page_44_Picture_128.jpeg)

- $\frac{m}{m}$  Insertar  $\overline{z}$   $\sum_{n=1}^{\infty}$   $\overline{z}$  $\mathbf{D}$  $\overline{\mathcal{Q}}$ 瞑 Formato Darformato Estilos de Estiminar - U - 21  $^{00}$ Bueno, malo y neutral Bueno Incorrecto Neutral Normal Datos y modelo Cálculo (Celda de co... | Celda vincul... Entrada Notas Salida Texto de adv... Texto explica... Títulos y encabezados Título 2 Encabez... Encabezado 4 Titulo Título 3 **Total** Estilos de celda temáticos 20% - Énfasis1 20% - Énfasis2 20% - Énfasis3 20% - Énfasis4 20% - Énfasis5 20% - Énfasis6 40% - Énfasis1 40% - Énfasis2 40% - Énfasis3 40% - Énfasis4 40% - Énfasis5 40% - Énfasis6  $% -$ Énfasis $1 - 60\% -$ Énfasis $2 -$ 60% - Énfasis3 60% - Énfasis5 Énfasis5 Énfasis1 **Enfa** Énfasis3 Formato de número **Millares** Millares [0] Moneda Moneda [0] Porcentaie Nuevo estilo de celda... Combinar estilos...
- 12.En la ficha **Inicio**, en el grupo **Estilos**, clic en **Estilos de celda**, y seleccione **Celda de comprobación**.

13.Para dejar de agrupar, clic en el botón derecho en cualquiera de las hojas agrupadas -por ejemplo en Hoja4- y luego seleccione **Desagrupar hojas**.

Observe que, en la barra de título, el texto **[Grupo]** ha desaparecido.

![](_page_45_Picture_142.jpeg)

14.Ahora, clic en cada una de las hojas que antes fueron agrupadas y notará que cada una de ellas contiene la misma información y el mismo formato aplicado en el ejercicio.

 $\Omega$  **NOTA** 

Cierre su libro de trabajo sin guardar los cambios.

# 1.12 IMPRIMIR SU TRABAJO

Cuando crea y diseña sus hojas en Excel, lo más seguro es que al final termine en una copia física. Se dará cuenta que imprimir desde Excel es sencillo, ya que puede generar informes impresos bastante atractivos con un mínimo esfuerzo.

Una manera de imprimir una copia de su hoja sin nada de esfuerzo es usando la opción **Impresión rápida**. Sin embargo, esta opción realiza una impresión basado en una configuración predeterminada, es decir, no tendrá la opción de elegir la impresora, el tamaño de papel, ni la cantidad de copias a imprimir.

Para usar la impresión rápida debe activar su botón en la barra de herramientas de acceso rápido. Luego, clic en el botón **Impresión rápida**.

![](_page_46_Figure_8.jpeg)

La manera tradicional de imprimir una hoja de Excel es usando las opciones de impresión a través de la ficha **Archivo** y haciendo clic en la página **Imprimir**. Desde esta página puedes encontrar las siguientes opciones:

- ] **Imprimir:** Después de hacer toda la configuración, clic en el botón **Imprimir** para dar inicio a la impresión.
- ] **Copias:** Puede elegir la cantidad de copias que tendrá su impresión. Por defecto será **1**.
- ] **Impresora:** Puede elegir la impresora de su preferencia para dar inicio a la impresión. Dependiendo de la impresora seleccionada, la vista previa puede variar.
- ] **Configuración:** Permite elegir qué parte de la hoja se va a imprimir, además del número de páginas, el tamaño de papel, la orientación, etc.

![](_page_47_Picture_66.jpeg)

### **EJERCICIO**

En el siguiente ejercicio imprimirá una hoja de Excel.

# $\Omega$  **NOTA**

Abrir el libro **Impresión**.

# $\bigcirc$  **NOTA**

Antes de comenzar debe tener una impresora instalada en el equipo.

- 1. Clic en la ficha **Archivo** y clic en la página **Imprimir**.
- 2. En la sección **Impresora**, verifique que esté activo la impresora con la cual va a imprimir.

3. En la sección **Configuración,** clic en Orientación vertical y seleccione **Orientación horizontal**.

Observe la vista previa a la derecha y note cómo ha cambiado la orientación.

4. Clic en el tamaño de papel (*Carta*) y seleccione A4.

# $\bigcirc$  **NOTA**

Las opciones de tamaño de papel dependerán de la impresora seleccionada.

5. Clic en el botón Imprimir.

Espere unos segundos mientras se imprime el documento.

6. Cierre Excel.